### **Wikiprint Book**

**Title: Opis konfiguracji aplikacji DAVdroid**

**Subject: eDokumenty - elektroniczny system obiegu dokumentów, workflow i CRM - UserGuide/Others/DAVdroid**

**Version: 8**

**Date: 06/06/25 17:30:14**

# **Table of Contents**

*Opis konfiguracji aplikacji DAVdroid 3*

# **Opis konfiguracji aplikacji DAVdroid**

Najpierw należy zainstalować aplikację DAVDroid. Następnie postępować zgodnie z instrukcją.

1. Kliknij przycisk Add account (kluczyk z plusikiem).

#### DAVdroid 1. ADD ACCOUNT **2. MANAGE SYNC ACCOUNTS**

- 1. Następnie wybierz opcję Login with URL and user name oraz Next
- 1. Uzupełnij dane dla nowego konta. Base URL wpisz w tym miejscu adres serwera/usługi, np. "https://[ADRES\_EDOKUMENTÓW]/dav.php/principals/public/".

(W przypadku problemów z połączeniem należy sprawdzić działanie dla protokołu [<http://>)

User name - wpisz odpowiednią nazwę użytkownika (systemu eDokumenty).

Password - wpisz hasło.

Kliknij Next

1. Po zapisaniu ustawień aplikacja poprosi o wybór książki adresowej (jeśli chcemy synchronizować kontakty) oraz wybór kalendarza:

a) work - kalendarz dla spotkań b) prywatny - kalendarz dla zadań prywatnych

- 1. Na samym końcu trzeba wprowadzić nazwę konta synchronizacji, np. eDokumenty oraz kliknąć przycisk *ADD ACCOUNT*.
- 1. Ostatnim etapem pozostaje synchronizacja konta.

Aby ją przeprowadzić wejdź w Manage sync accounts (kluczyk z zębatką). Następnie odnajdź skonfigurowane konto. Przeprowadzona zostanie pierwsza synchronizacja, która może trwać do kilku godzin (w zależności od ilości danych w kalendarzu).

- 1. Każda kolejna synchronizacja może zostać wywoływana z poziomu widoku Kalendarza -> opcje Synchronizacja (ręcznie) lub może zostać ustalony interwał synchronizacji:
- w oknie głównym aplikacji DAVdroid wejdź w konfigurację Manage sync accounts (kluczyk z zębatką)
- wskaż konto synchronizacji (DAVdroid)
- po lewej stronie ekranu przejdź w sekcję Konta i wskaż DAVdroid
- po prawej stronie kliknij Settings, a następnie nazwę konta synchronizacji
- w sekcji Synchronization, ustal zakresy czasowe dla synchronizacji klientów oraz kalendarza

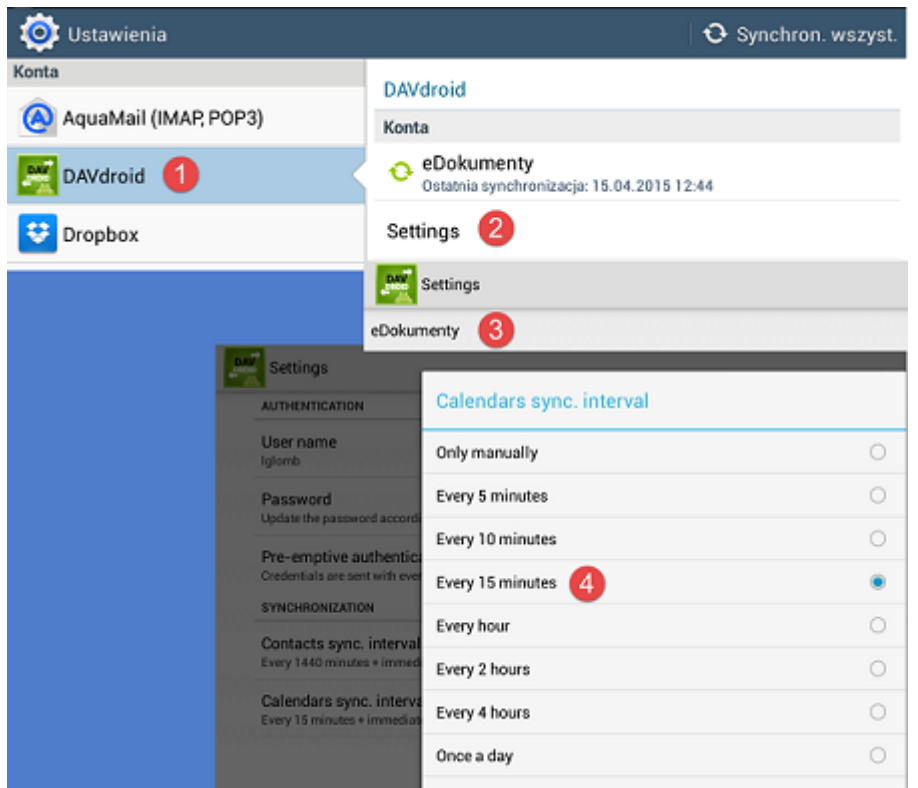

#### **Uwaga**

W przypadku nowych wersji DAVdroida wymagane jest posiadanie CA certyfikatu na serwerze [Uruchomienie SSL dla Apache](http://support.edokumenty.eu/trac/wiki/AdminGuide/ApacheSSL)

Poprawność certyfikatu na stronie możemy zweryfikować instalując darmowa aplikację CAdroid.